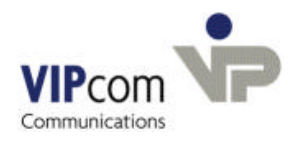

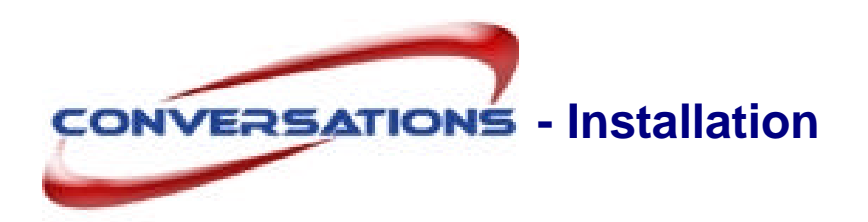

# **Systemvoraussetzungen**

● Microsoft Windows<sup>©</sup> ab Windows<sup>©</sup> 2000

### **Das finden Sie auf der CD/ in den Download-Dateien**

- conversations\_de.msi
- postgresql-8.2.msi
- postgresql-8.2-int.msi
- conversations-rightsmgmt\_de.msi

Zuerst installieren Sie die Postgres-Datenbank, danach conversations.

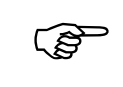

F Mit conversations wird auch ein Apache-Webserver installiert und automatisch konfiguriert. Wenn Sie bereits einen Apache-Webserver installiert haben, müssen Sie nach der conversations-Installation manuell verschiedene Änderungen in der Konfiguration vornehmen siehe Dokumentation "Apache-Server unter Windows<sup>®</sup> installieren und konfigurieren".

# **PostgreSQL installieren**

ÿ Starten Sie postgresql-8.2.msi

Ein Windows-Benutzer für den Service "Postgres" wird angelegt. Sie werden nach einem Passwort gefragt.

ÿ Geben Sie eines ein.

Ein **Postgres-Benutzer** wird angelegt. Sie werden nach einem Passwort gefragt.

ÿ Geben Sie es ein und merken Sie sich das Passwort. Sie benötigen es später bei der conversations-Installation.

## **conversations-Server installieren**

> Starten Sie conversations de.msi

conversations prüft zunächst die PostgreSQL- Installation. Sollten hier Fehler auftreten, erhalten Sie entsprechende Meldungen. Danach werden die Dateien entpackt. Das kann eine halbe bis eine Minute dauern.

ÿ Bestätigen Sie den Vorschlag des Zielordners, in dem conversations installiert werden soll oder wählen Sie ein anderes Verzeichnis.

### **Fragen zur Postgres-Installation**

Im Installationsdialog werden Sie zunächst nach der Postgres-Installation gefragt:

ÿ Geben Sie den Hostnamen des Rechners ein, auf dem Postgres installiert wurde.

Normalerweise ist dies: localhost.

ÿ Geben Sie das Passwort des **Postgres-Benutzers** ein, das Sie sich gemerkt haben (siehe oben).

Sie werden gefragt, welches Datenbank-Passwort der Postgres User conversations bekommen soll.

▶ Tragen Sie eines ein.

#### **Frage zum Administratorpasswort**

Sie werden aufgefordert, Ihr Administratorpasswort anzugeben. Da Sie noch keines eingetragen haben:

ÿ Ignorieren Sie die Frage.

#### **Fragen zum Mailserver**

ÿ Geben Sie die Maildomäne an. z. B. vipcomag.de

#### **Fragen zu den Ports**

Sie werden darüber in Kenntnis gesetzt, dass conversations die Ports 8000 und 8001 nutzt. Sie können statt 8000 einen anderen Port wählen. Der 2. Port berechnet sich automatisch aus dem 1. Port: er ist um eine Ziffer höher.

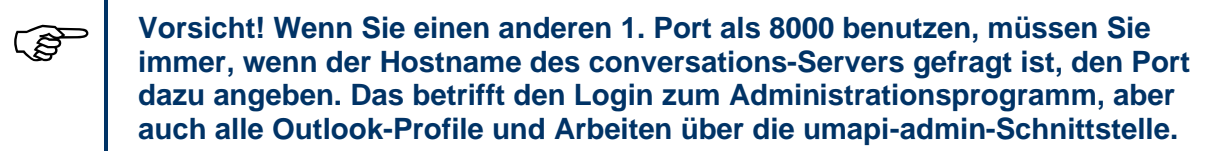

ÿ Geben Sie evtl. einen anderen Port an oder bestätigen Sie den Vorschlag.

#### **Benutzer für Alias-Namen angeben**

Der Mailserver benötigt einen Benutzer "Postmaster", der Fehlermeldungen und fehlerhafte oder unzustellbare E-Mails erhält. Ebenso wird ein "Webmaster" angelegt, der alle an "Webmaster" gesendeten E-Mails erhält.

Beide Alias-Namen werden standardmäßig auf den Benutzer "Administrator" (administrator@domänenname.de) abgebildet. Diese Voreinstellung können Sie an dieser Stelle oder nach der Installation über das Administrationsprogramm ändern.

ÿ Bestätigen Sie die Voreinstellung oder ändern Sie den Namen des Administrators, der Postmastersowie Webmaster-E-Mails erhalten soll.

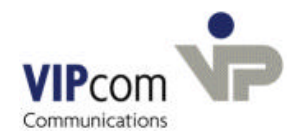

### **Fragen zum Webserver (Apache)**

Den Apache-Webserver benötigen Sie, um die grafische Administrationsoberfläche nutzen zu können.

Wenn Sie bereits einen Apache-Server installiert haben, erhalten Sie eine entsprechende Meldung.

Wenn nicht:

- ÿ Geben Sie den Hostnamen des Rechners an, auf dem der Apache-Server installiert werden soll. Normalerweise bestätigen Sie den angezeigten Namen.
- ÿ Geben Sie die DNS-Domäne an, z. B.: vipcomag.de.
- ÿ Bestätigen Sie den Port-Vorschlag für den Apache-Server oder geben Sie bei Bedarf einen anderen Port an.

### **Folgende Schritte werden automatisch durchgeführt:**

- Der Apache Webserver wird installiert und konfiguriert.
- Wenn Sie Java nicht installiert haben, wird es jetzt installiert.

Wenn Sie die Meldung "System neu starten" erhalten:

#### ÿ **Ignorieren Sie sie, sonst wird der Installationsvorgang abgebrochen.**

conversations wird installiert. Das kann einige Minuten dauern.

### **Die Installation ist nun beendet.**

Das gesamte conversations-System ist unter C:\Programme\conversations abgelegt.

## **Restart**

Sie werden darauf aufmerksam gemacht, dass das System neu gestartet werden muss.

ÿ Stimmen Sie zu.

#### **Nach dem Restart:**

- **≻ Starten Sie den Apache-Server.**
- ÿ Stellen Sie ein, dass der Apache-Server **automatisch gestartet** werden soll.

## **conversations-Rechte-Management installieren**

Wenn conversations-Benutzer das conversations-Rechte-Management zur Vergabe von Rechten für öffentliche Ordner nutzen möchten, installieren Sie das Paket conversations-rightsmgmt\_de.msi.

Das conversations-Rechte-Management benötigt einen Apache Tomcat-Server. Dieser ist im Paket enthalten.

- > Starten Sie conversations-rightsmgmt\_de.msi.
- ÿ Akzeptieren Sie die Lizenzbedingungen.
- ▶ Bestätigen Sie den Zielordner-Vorschlag für die Installation des Rechte-Managements oder wählen Sie ein anderes Verzeichnis.
- ÿ Geben Sie den Namen des Rechners an, auf dem der Tomcat-Server installiert werden soll bzw. bestätigen Sie den Vorschlag (lokaler Rechner).
- ▶ Bestätigen Sie den Rechner-Namen des conversations-Servers.

Sie werden nach dem Administrator-Passwort gefragt.

 $\geq$  Geben Sie es ein.

Port 8002, den conversations nutzt, wird vorgeschlagen.

**▶ Bestätigen Sie.** 

(Bei Bedarf können Sie auch einen anderen Port angeben.)

Wenn kein Tomcat-Server auf dem lokalen Rechner läuft, werden Sie gefragt, ob ein solcher installiert werden soll.

- ▶ Bestätigen Sie.
- ÿ Folgen Sie den Installationsanweisungen. (Standardeinstellungen)

Der Tomcat-Server und das conversations Rechte-Management werden installiert.

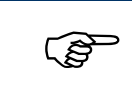

In Outlook finden Benutzer das conversations-Rechte-Management im Menü Bearbeiten – conversations permissions

ÿ Stellen Sie ein, dass der Tomcat-Server **automatisch gestartet** werden soll.

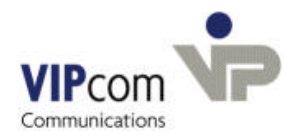

# **Im Anschluss an die Installation**

führen Sie die einige Arbeitsschritte durch.

Über das **Administrationsprogramm** (siehe unten)

- geben Sie den Lizenzschlüssel ein.
- setzen Sie das Administratorpasswort.
- tragen Sie den "Administrator", der Postmaster- und Webmaster-Nachrichten erhält, als Benutzer in conversations ein.
- administrieren Sie conversations (Bei Nutzung eines LDAP-Servers geben Sie LDAP-Konfigurationswerte ein, andernfalls tragen Sie Benutzer und Gruppen ein, vergeben Ordnerrechte, etc.).

Anschließend installieren Sie auf jedem Benutzerrechner einen conversations-MAPI-Connector und richten ein Profil ein.

## **Das Administrationsprogramm**

Lizenzschlüssel und Administratorpasswort eintragen sowie die übrigen Administrationsarbeiten können Sie über die grafische conversations-Administrationsoberfläche erledigen.

Wenn Sie die grafische Oberfläche **nutzen** möchten und kein Apache-Server installiert oder ein vor der conversations-Installation vorhandener Apache-Server nicht konfiguriert ist, müssen Sie ihn installieren und konfigurieren, (siehe Dokumentation "Apache-Server unter Windows installieren und konfigurieren").

Wenn Sie die grafische Oberfläche **nicht nutzten** möchten, können Sie conversations über Schnittstellenbefehle administrieren (siehe Dokumentation "conversations-Schnittstellen").

Das Administrationsprogramm starten Sie über die

#### **conversations-Startseite**

> Klicken Sie unter Start - Programme - conversations auf conversations-Startseite

oder

ÿ Geben Sie im Webbrowser den Hostnamen des Webservers (Apache-Server) sowie den Apache-Server Port (Standard: 8002) ein,

z. B.: http://conversations:8002 oder: http://localhost:8002

Die conversations-Startseite wird geöffnet.

#### **Administrationsprogramm starten**

- ÿ Klicken Sie auf der conversations-Startseite auf conversations Administrationsprogramm.
- $\triangleright$  Geben Sie im Login-Fenster den Rechner an, auf dem conversations installiert ist (wahrscheinlich: localhost)

Wie Sie den Lizenzschlüssel eingeben, das Administratorpasswort setzen und conversations administrieren, finden Sie in der Online-Hilfe im Administrationsprogramm (Button Hilfe rechts oben).

## **MAPI-Connector installieren**

Den conversations MAPI-Connector finden Sie wie das Administrationsprogramm auf der conversations–Startseite (siehe oben) unter conversations Downloadbereich.

### **conversations-Dokumentation**

Die gesamte Dokumentation zu conversations finden Sie als PDF-Dateien auf der conversations-Startseite unter Download:

- **Administration**
- **Benutzerrechner einrichten** (MAPI-Connector installieren und Profil einrichten)
- **Schnittstellenbefehle** (umapi-Schnittstellenbefehle für Administration und Konfiguration)
- **Apache-Server unter Windows installieren und konfigurieren**
- Handbücher und Anleitungen für den **Benutzer** (MAPI-Connector installieren, Profil einrichten und erste Schritte in Outlook, Rechte-Management)